# Manual Pengguna: Bayaran Cukai Tanah Melalui maybank2U.com

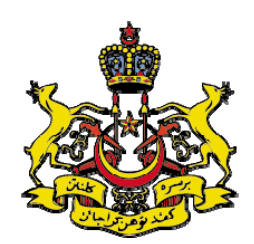

PEJABAT PENGARAH TANAH DAN GALIAN KELANTAN @ 2010

## KANDUNGAN

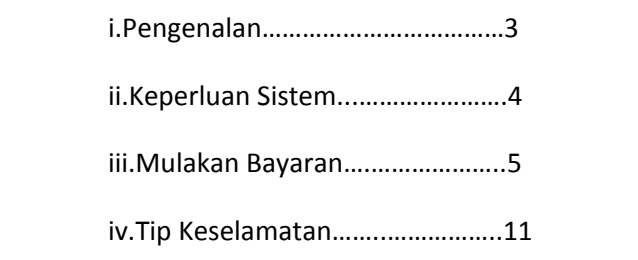

## I.PENGENALAN

Bagi penambahbaikan sistem penyampaian perkhidmatan awam kepada rakyat, Kerajaan Negeri Kelantan telah menyediakan satu lagi bayaran cukai tanah melalui perbankan internet.

Kaedah yang digunapakai adalah melalui <u>maybank2U.com</u>,iaitu salah satu perbankan internet yang terdapat di Malaysia. Orang awam yang ingin membayar cukai tanah melalui kaedah ini MESTILAH mempunyai akaun perbankan internet yang SAH dengan Maybank.

Bagi memudahkan bayaran cukai tanah dibuat melalui kaedah ini, anda boleh melayari Laman Web Rasmi Pejabat Pengarah Tanah dan Galian Negeri Kelantan iaitu; <u><http://www.ptg.kelantan.gov.my/></u> di mana anda boleh menyemak jumlah cukai tanah secara atas talian sebelum membuat bayaran secara atas talian,

## ATAU

Anda boleh terus melayari web *<http://www.maybank2u.com.my/>* untuk menjelaskan cukai tanah.

Melalui kaedah ini, perlu DIINGATKAN KEPADA SEMUA PEMBAYAR supaya memasukkan nombor akaun hakmilik dengan BETUL bagi memudahkan pihak kami mengkreditkan bayaran cukai tanah yang terlibat ke dalam akaun cukai tanah adalah TEPAT.

Terima kasih.

#### II.KEPERLUAN SISTEM

#### **Sistem (***Requirement Systems***):**

Win7, Win Vista, Win XP dan Mac OS X

#### **Pelayar Internet (***Internet Browser***):**

Internet Explorer 6.0 dan ke atas, Mozilla Firefox 2.0 dan ke atas dan Safari 1.2 dan ke atas, Opera, Netscape,Google Chrome dll.

#### **Data transmisi (***Bandwidth***):**

33.6 kbps dan ke atas.

## III.MULAKAN BAYARAN

- 1. Sambungkan kepada internet.
- 2. Buka pelayar web anda (Sila rujuk mukasurat 4 para 2).
- 3. Masukkan satu alamat seperti berikut; <mark><http://www.ptg.kelantan.gov.my/></mark> untuk tujuan semakan cukai tanah secara
	- atas talian.

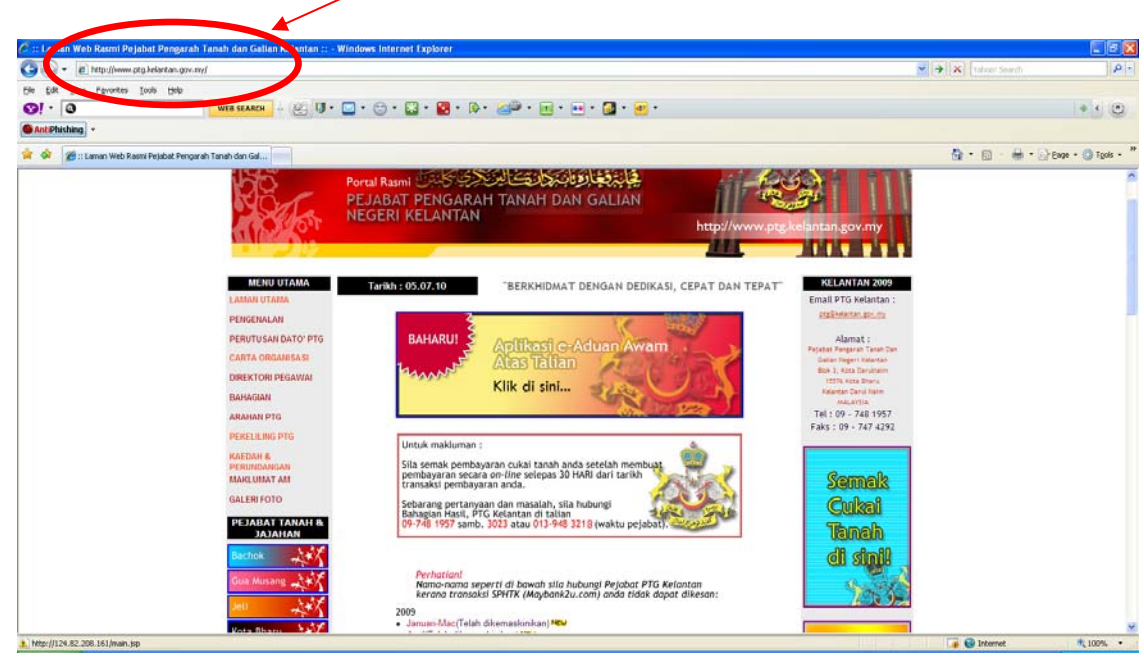

4. Pilih <mark>Semak Cukai Tanah</mark> pada sebelah kanan web.

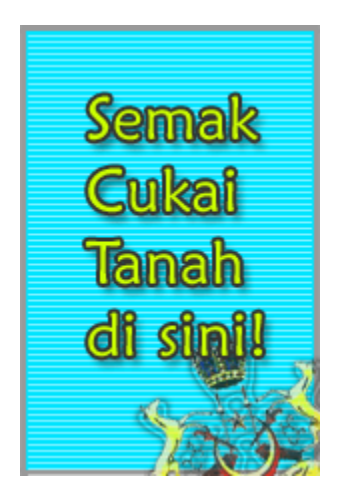

4.1. <mark>NO Rujukan Hakmilik</mark> yang akan digunapakai dalam perbankan internet maybank2U adalah seperti contoh di bawah:

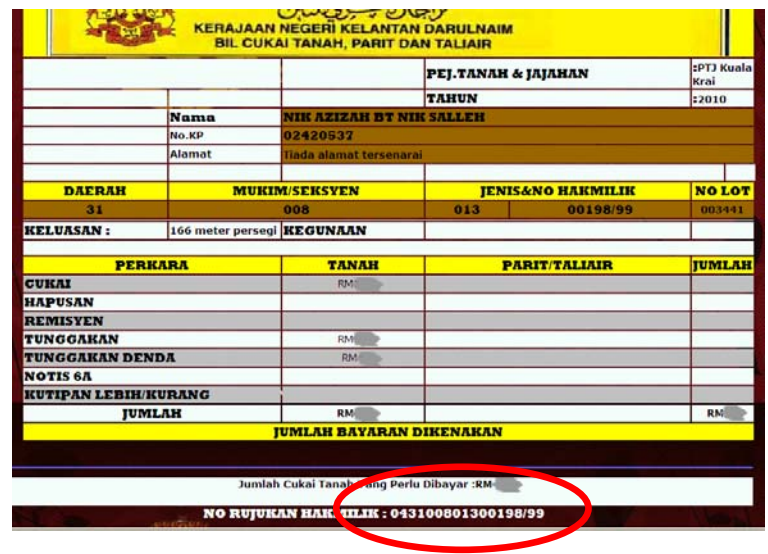

5. Kemudian Klik maybank2U.com pada sebelah kanan web atau taip alamat  $\frac{http://www.maybank2u.com.my/}{$  $\frac{http://www.maybank2u.com.my/}{$  $\frac{http://www.maybank2u.com.my/}{$ 

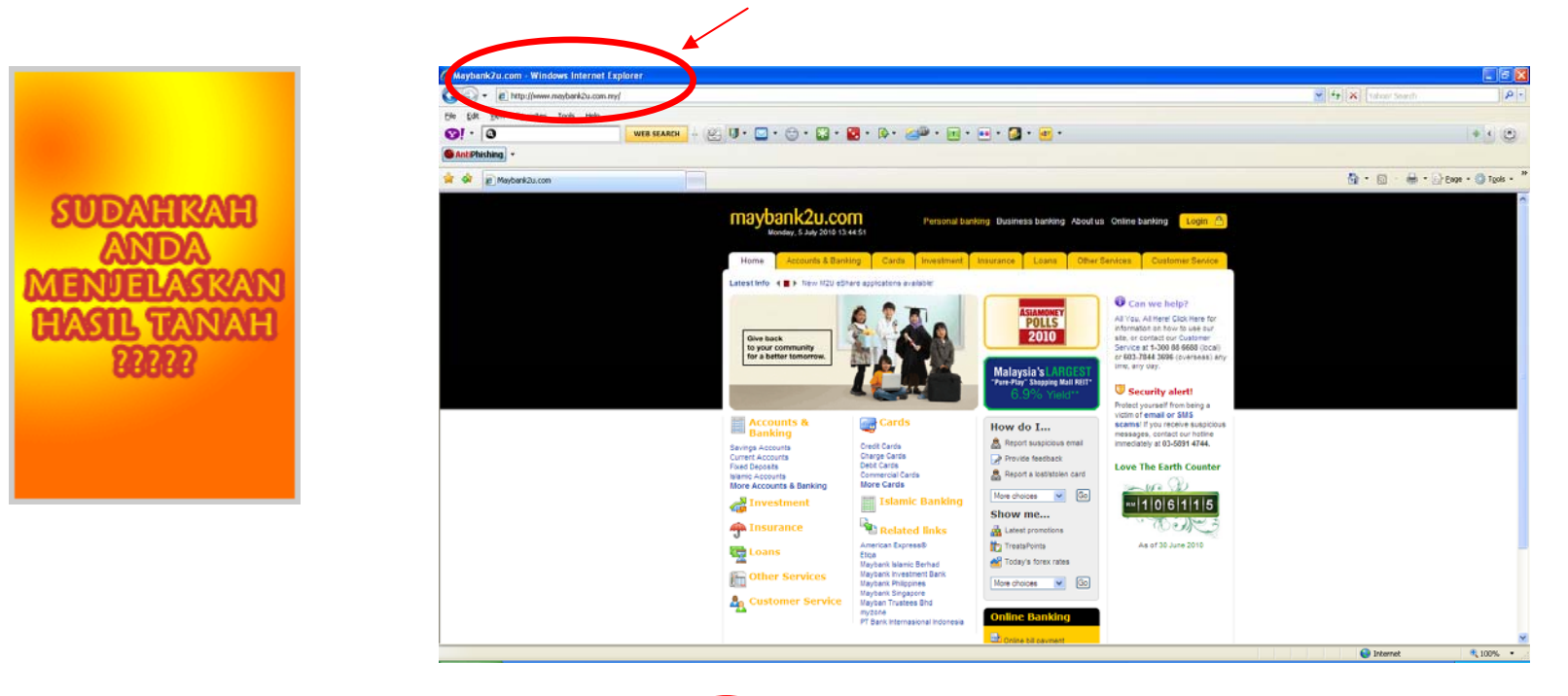

6. Klik **Login** untuk meneruskan sesi pembayaran.

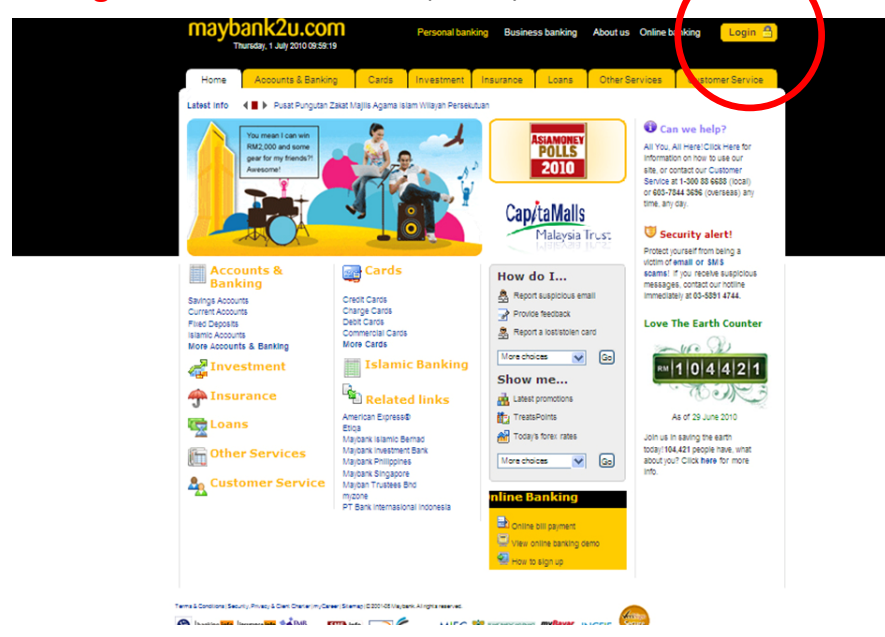

7. Masukkan Nama Pengguna dan Kata Laluan.

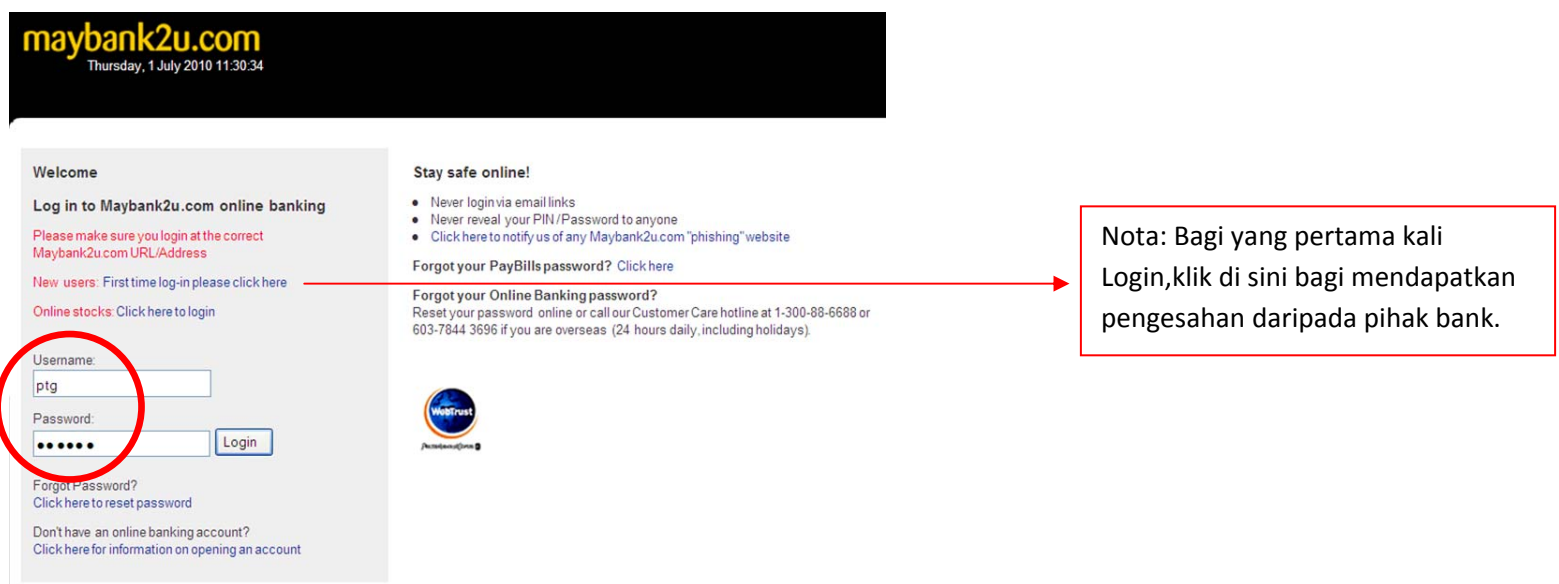

8. Klik *Account & Banking* sama ada pada tab atas atau di dalam kolum untuk melihat akaun dan membuat bayaran.

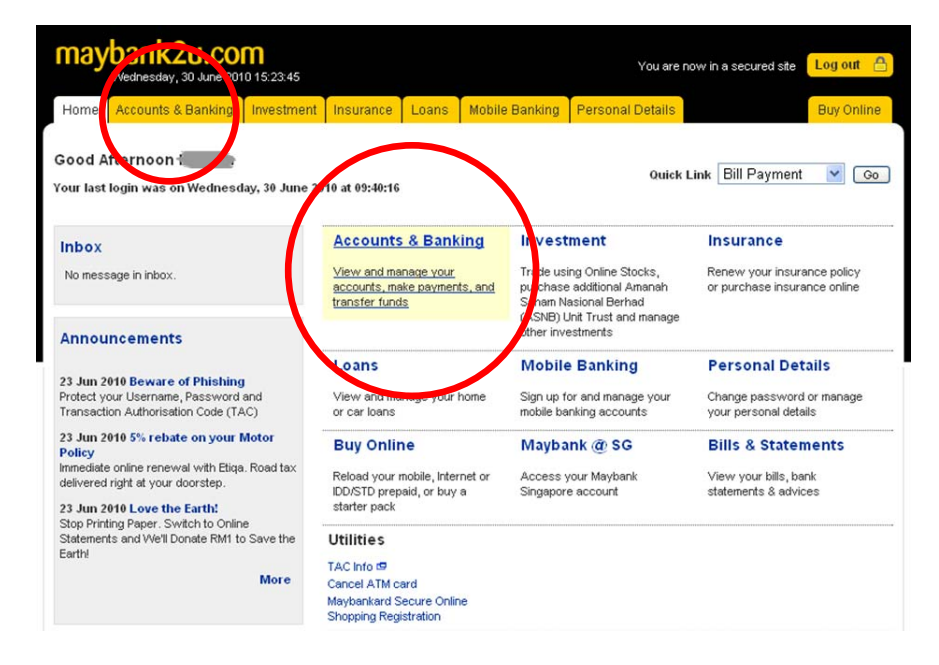

9. Klik *All Account* untuk melihat baki semasa di dalam akaun.

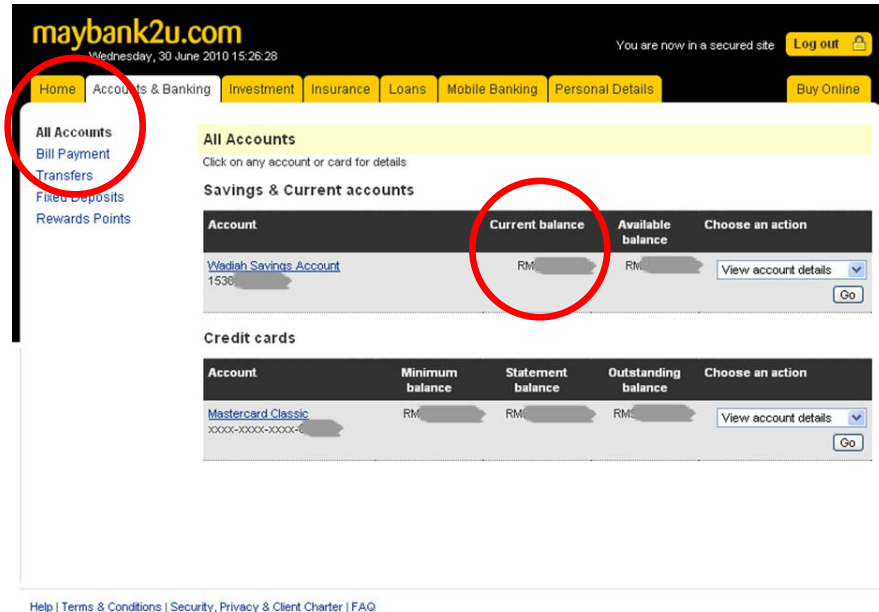

10. Kemudian klik *Bill Payment* dan klik *Make one‐off payment*.

| Home Accounts & Banking | Investment               | Insurance | Loans                | <b>Mobile Banking</b>                                                 | <b>Personal Details</b>      |                                                       | <b>Buy Online</b> |
|-------------------------|--------------------------|-----------|----------------------|-----------------------------------------------------------------------|------------------------------|-------------------------------------------------------|-------------------|
| All Accounts            | wments                   |           |                      |                                                                       |                              |                                                       |                   |
| <b>Bill Payment</b>     |                          |           |                      | Make a bill or income tax payment and manage your payment preferences |                              |                                                       |                   |
| <b>Transfers</b>        | Make a one-off           |           | Make a payment to    |                                                                       | Make a credit card           | Make an income                                        |                   |
| <b>Fixed Deposits</b>   | payment                  |           | favourite payee      |                                                                       | payment                      | tax payment                                           |                   |
| Rewards Points          | Select from almost 600   |           |                      | iy a corporation you've                                               | Pay your Maybankard credit   | Pay your income tax to                                |                   |
|                         | payee corporations       |           | arked as a favourite |                                                                       | card bill                    | LHDN                                                  |                   |
|                         | available                |           | payee                |                                                                       |                              |                                                       |                   |
|                         | Make a payment to        |           | Make a charge        |                                                                       |                              |                                                       |                   |
|                         | As ansi Kauns ang        |           | card payment         |                                                                       |                              |                                                       |                   |
|                         | <b>Dan Pengurusan</b>    |           |                      |                                                                       |                              |                                                       |                   |
|                         | Kredit (AKPK)            |           | charge card bills    | Pay your American Express                                             |                              |                                                       |                   |
|                         | Make DMP Payment and     |           |                      |                                                                       |                              |                                                       |                   |
|                         | <b>DMP</b> Prepayment    |           |                      |                                                                       |                              |                                                       |                   |
|                         | Review payment history & |           | Manage my favourite  |                                                                       | Manage non-Maybank           | Payment limit maintenance                             |                   |
|                         | future payments          |           | payees               |                                                                       | credit cards                 |                                                       |                   |
|                         | View past payments       |           | Add favourite payee  |                                                                       | Add or remove other credit   | Manage the payment limit<br>for your favourite payees |                   |
|                         | Manage future payments   |           |                      | Delete favourite payee                                                | cards to pay your bills with |                                                       |                   |
|                         |                          |           |                      |                                                                       |                              |                                                       |                   |

Help | Terms & Conditions | Security, Privacy & Client Charter | FAQ

11. Pilih *Quit Rent (Cukai Tanah)* pada bahagian *View all payees by category* dan klik *Continue* di bawah.

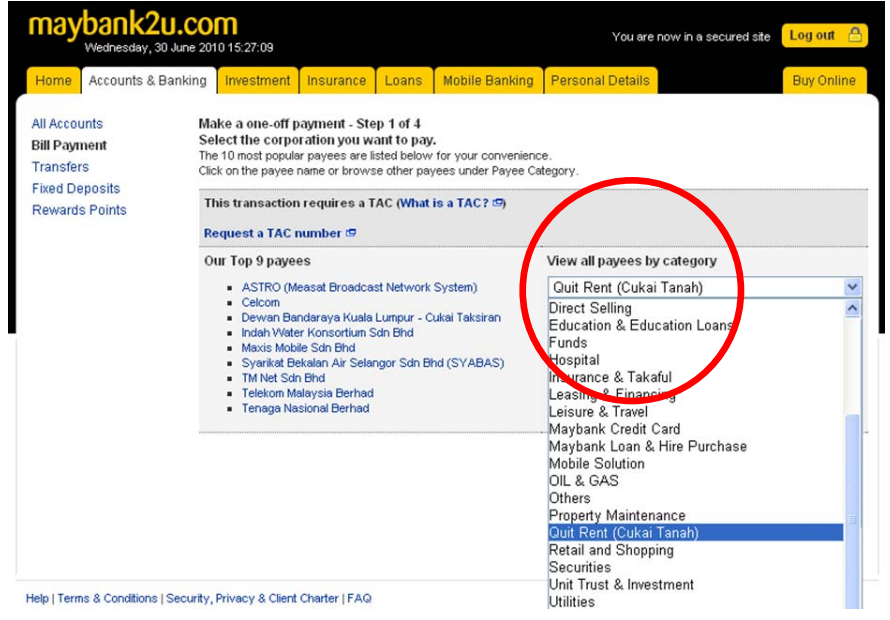

12. Pilih *Pejabat Pengarah Tanah dan Galian Kelantan* dan klik *Continue* di bawah.

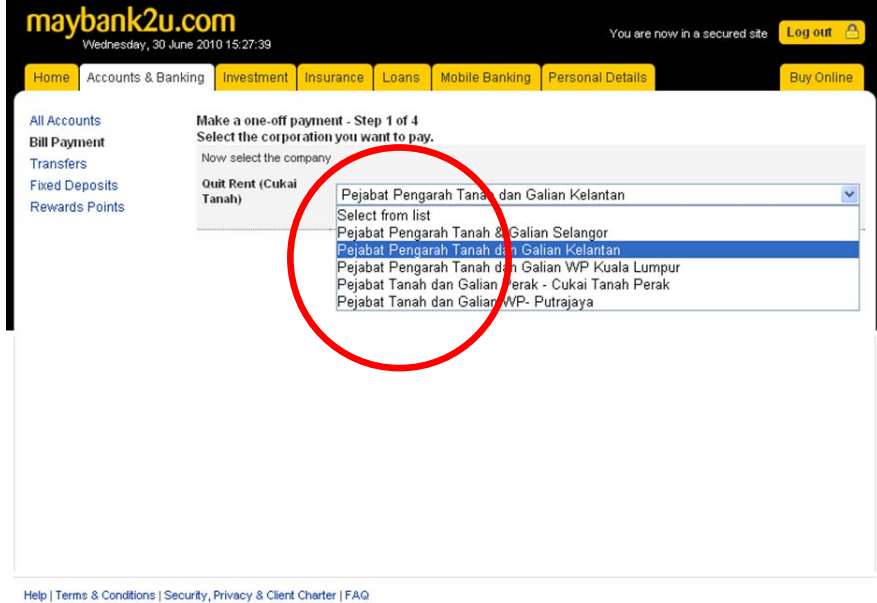

13. Kemudian masukkan maklumat‐maklumat yang dikehendaki pada ruangan berkenaan dan klik *Continue* di bawah.

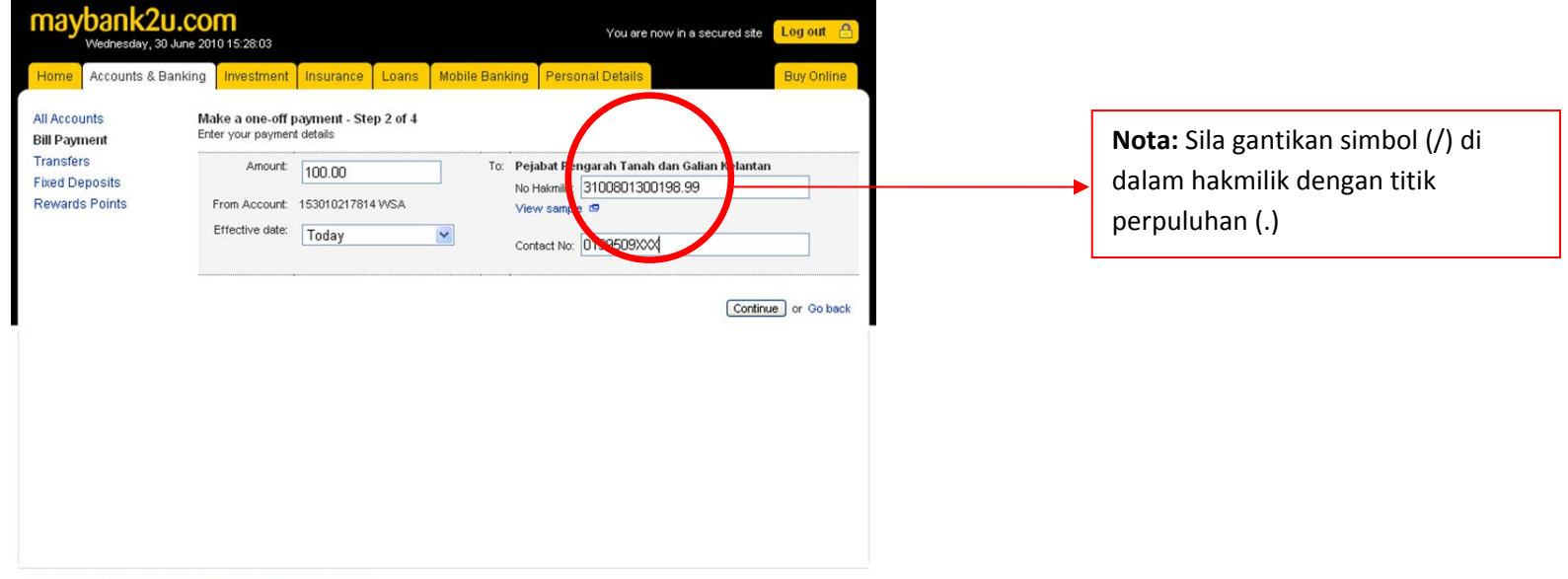

Help | Terms & Conditions | Security, Privacy & Client Charter | FAQ

13.1.Contoh No

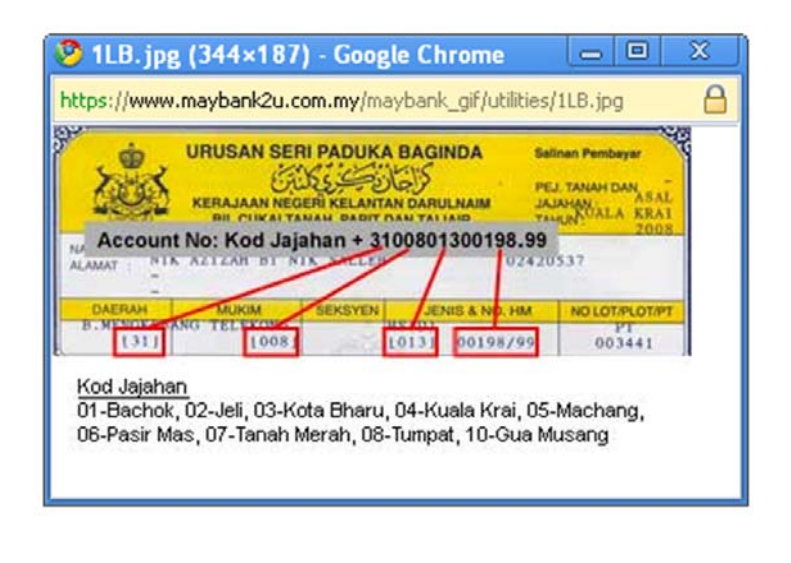

#### 13.2.Contoh No Rujukan Hakmilik pada Semakan online;

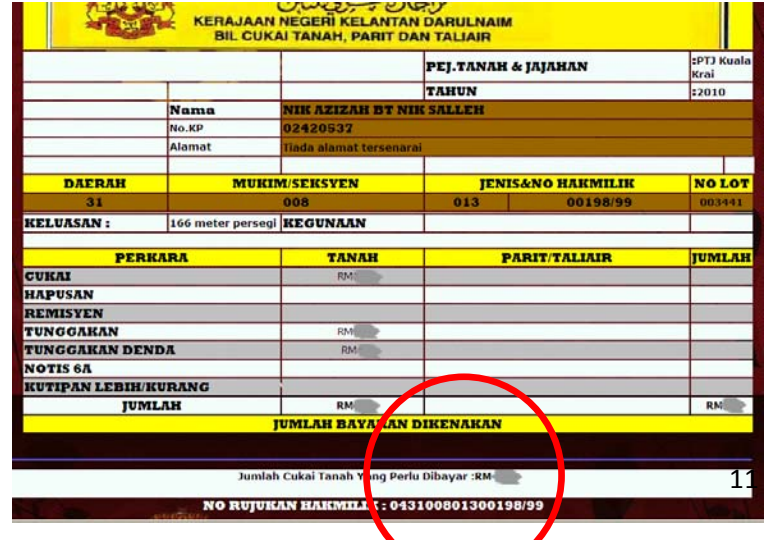

14. Selepas pengesahan maklumat sila masukkan nombor TAC . Kemudian klik *Confirm* untuk meneruskan bayaran.

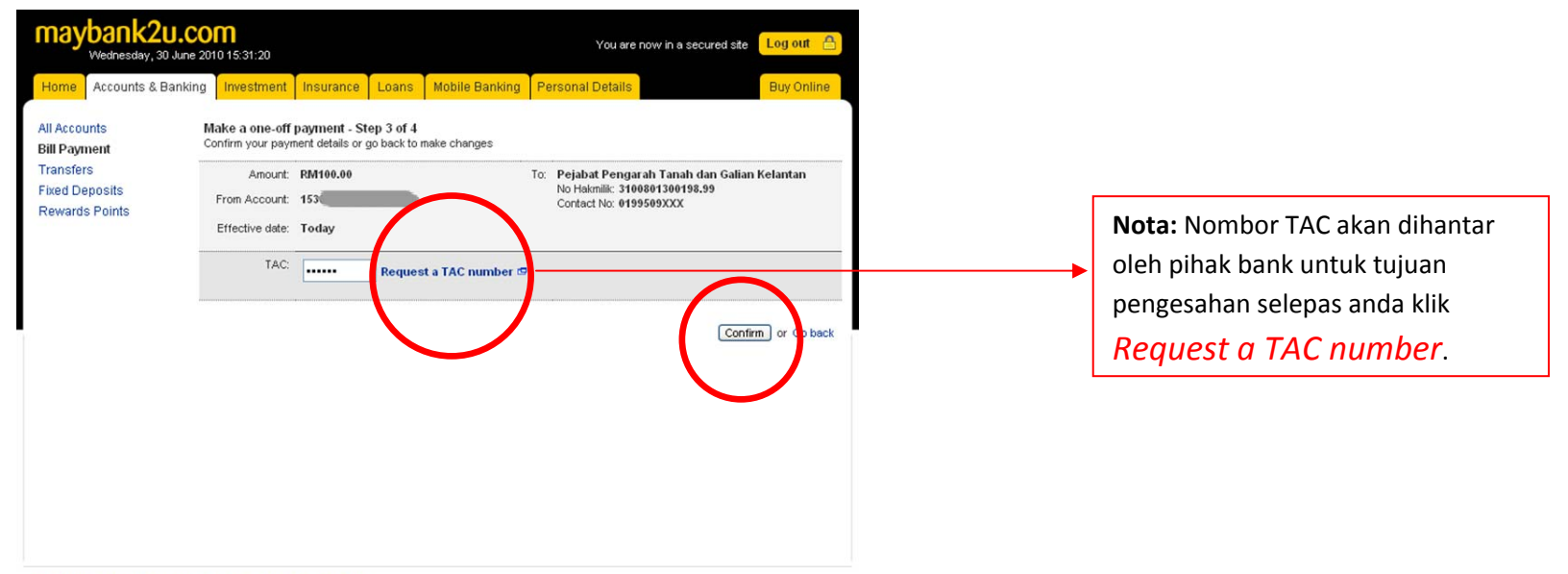

Help | Terms & Conditions | Security, Privacy & Client Charter | FAQ

## VI.TIP KESELAMATAN

1.Selepas selesai membuat urusan pembayaran melalui perbankan internet, **TUTUP** pelayar web anda.

2.**INGAT**,pastikan **Kata Laluan** tidak dikongsi dan didedahkan kepada orang lain terutamanya di kawasan awam (Kafe Siber,kawasan wi‐fi, makmal computer dan sebagainya)

3.Pastikan **Kata Laluan** anda sentiasa ditukar sekurang‐kurangnya sebulan sekali.

4.Pihak **Pejabat Pengarah Tanah dan Galian Kelantan** tidak bertanggungjawab terhadap sebarang kerosakan,kehilangan maklumat yang dialami semasa anda membuat transaksi menggunakan perbankan internet.